# **ZENworks 2017 Update 2** 讀我檔案

2018 年 2 月

# $\Box$ MICRO

本讀我檔案中的資訊與 ZENworks 2017 Update 2 版本相關。

- ◆ 第1節「重要」 (第1頁)
- ◆ 第 2 節 「[ZENworks 2017 Update 2](#page-0-1) 中的新增功能」 (第 1 頁)
- 第 3 節 「規劃部署 [ZENworks 2017 Update 2](#page-0-2)」 ( 第 1 頁 )
- ◆ 第4節 「下載和部署 [ZENworks 2017 Update 2](#page-2-0)」 (第3頁)
- **◆ 第5節「ZENworks 2017 Update 2** 中已解決的問題」 (第3頁)
- **◆ 第6節 「ZENworks 2017 Update 2** 中仍然存在的問題」 (第4頁)
- 第 7 [節 「已知問題」](#page-3-1) ( 第 4 頁 )
- ◆ 第8[節 「其他文件」](#page-6-0) (第7頁)
- 第9節「法律聲明」 (第7頁)

### <span id="page-0-0"></span>**1** 重要

安裝更新前,請先閱讀以下資訊︰

- ◆ 如果您已下載 ZENworks 2017 Update 2,但尚未將其部署到區域中,請務必不要部署。請刪除 ZENworks 2017 Update 2, 並只部署 ZENworks 2017 Update 2a, 以避免發生 [TID 7022612](https://www.novell.com/support/kb/doc.php?id=7022612) 中 所述的問題。
- ◆ 如果您已部署或正在部署 ZENworks 2017 Update 2, 則需要聯絡客戶支援或參閱 [TID 7022612](https://www.novell.com/support/kb/doc.php?id=7022612) 中的內容。採取必要的措施後,您可以繼續部署 ZENworks 2017 Update 2,並忽略 ZENworks 2017 Update 2a。

# <span id="page-0-1"></span>**2 ZENworks 2017 Update 2** 中的新增功能

如需此版本中包括的新功能的資訊,請參閱 《ZENworks 2017 Update 2 中的新增功能》。

# <span id="page-0-2"></span>**3** 規劃部署 **ZENworks 2017 Update 2**

請遵照以下準則規劃如何在您的管理區域中部署 ZENworks 2017 Update 2 ︰

◆ 如果您正在使用磁碟加密,且想要更新低於 ZENworks 2017 Update 1 版本的全磁碟加密代理程 式,則必須在將相應受管理裝置更新到 ZENworks 2017 Update 2 前,從其中移除磁碟加密規 則。

如果您要將全磁碟加密代理程式從 ZENworks 2017 Update 1 更新到 Update 2, 請保留磁碟加密 規則,在系統更新前無需進行任何變更。

如需在 ZENworks 2017 Update 2 中更新低於 ZENworks 2017 Update 1 版本的全磁碟加密的詳 細資訊,請參閱 《ZENworks 2017 Update 1 - Full Disk Encryption Update Reference》 (ZENworks 2017 Update 1 - 全磁碟加密更新參考 )。

◆ 必須先升級主要伺服器,然後將輔助伺服器更新至 ZENworks 2017 Update 2,最後更新受管理 裝置。在將區域中的所有主要伺服器升級至 ZENworks 2017 Update 2 之前,請不要升級受管理 裝置和輔助伺服器 ( 也不要在區域中新增新的 2017 Update 2 代理程式 )。

**附註:**在升級所有主要伺服器之前,代理程式可能會從區域中接收不一致的資料。因此,升級程 序的這一部分應在儘量短的時間內進行 - 最好在升級第一部主要伺服器之後立即進行。

- ◆ 如果受管理裝置已更新至 ZENworks 11.x 或更新版本,您可以直接將區域中的受管理裝置更新至 ZENworks 2017 Update 2。
- ◆ 升級至 ZENworks 2017 Update 2 之後, 系統將重新開機一次。但是, 在以下情況時, 需要重新 開機兩次:
	- ◆ 如果您在啟用端點安全性的情況下從 11.x 更新至 ZENworks 2017 或 2017 Update 2,則需 要再次重新開機以載入 ZESNETAccess 驅動程式。
	- 如果受管理裝置使用的是 Windows 10,且啟用了用戶端自我防禦,則當您從 11.4.x 升級到 ZENworks 2017、2017 Update 1 或 2017 Update 2 時,將需要在 ZENworks 控制中心中停 用用戶端自我防禦,將受管理裝置重新開機後再執行更新,此需要在裝置上重新開機兩次。
	- ◆ 如果您在受管理裝置上執行了磁碟加密規則,並且要將低於 ZENworks 2017 Update 1 版本 的全磁碟加密代理程式更新至 ZENworks 2017 Update 2,則必須先移除該規則並解密裝 置,這需要將裝置重新開機。然後再將裝置更新至 2017 Update 2,這需要再次重新開機。

重要:執行早於 11.x 的版本的受管理裝置必須先升級至 11.x。系統會在升級至 11.x 之後重新開 機,然後會在部署 ZENworks 2017 Update 2 系統更新後再次重新開機。

表格 *1 ZENworks* 累積性代理程式更新至 *ZENworks 2017 Update 2* ︰支援的路徑

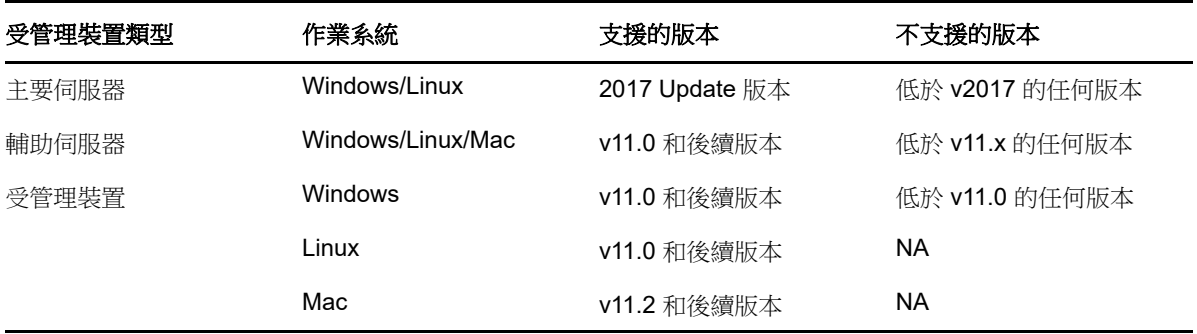

◆ 安裝系統更新之前,請確定以下位置有足夠的可用磁碟空間:

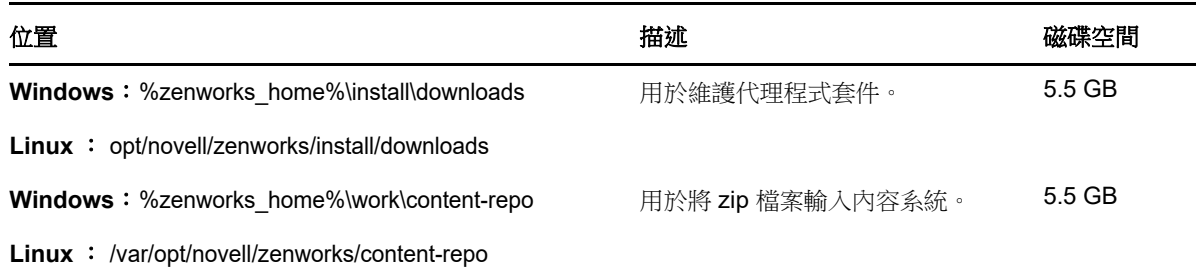

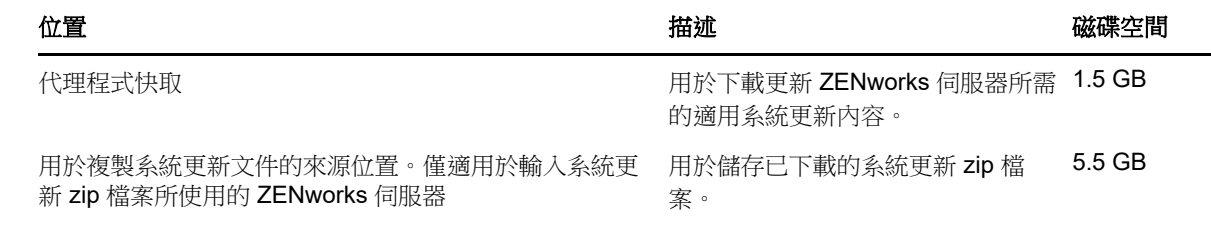

# <span id="page-2-0"></span>**4** 下載和部署 **ZENworks 2017 Update 2**

如需下載和部署 ZENworks 2017 Update 2 的說明,請參閱 《*ZENworks System Updates Reference*》 (ZENworks 系統更新參考 )。

如果您的管理區域包含版本低於 ZENworks 2017 的主要伺服器,則只有在所有這些主要伺服器都已 升級至 ZENworks 2017 之後,才能將 ZENworks 2017 Update 2 部署到這些主要伺服器。如需相關指 示,請參閱 《*ZENworks* 升級指南》。

如需管理任務的資訊,請造訪 [ZENworks 2017 Update 2](https://www.novell.com/documentation/zenworks-2017-update-1/) 文件網站。

重要:在區域中的所有聯結代理輔助伺服器完成更新之前,請勿更新遠端管理 (RM) 檢視器。若要透 過聯結代理執行遠端管理,必須確定 RM 檢視器的版本與遠端管理的版本保持一致。

務必在下載和部署 ZENworks 2017 Update 2 更新之前閱讀第 3 節 「規劃部署 [ZENworks 2017](#page-0-2)  [Update 2](#page-0-2) | (第1頁)。

#### 在區域中的所有主要伺服器都已升級至 **ZENworks 2017** 之前,請勿部署 **ZENworks 2017 Update 2**

此更新需要對資料庫進行綱要變更。在初始修補程式安裝期間,服務將只在總主要伺服器或專屬主要 伺服器上執行。這是為了確保其他主要伺服器不會嘗試存取資料庫中正在變更的表。

更新總主要伺服器或專屬主要伺服器之後,服務將在剩餘的伺服器上繼續,並將同時套用更新。

**附註:**在更新期間,您不需要在伺服器上手動停止或啟動服務。服務將會自動停止和啟動。

當您延遲系統更新並登出受管理裝置時,裝置上會套用該系統更新。

如需 ZENworks 2017 Update 2 管理區域中[受支](../../zen_satellite_version_support_matrix/data/zen_satellite_version_support_matrix.html)援的受管理裝置和輔助伺服器版本清單,請參閱受支 [援的受管理裝置和輔助伺服器版本。](../../zen_satellite_version_support_matrix/data/zen_satellite_version_support_matrix.html)

# <span id="page-2-1"></span>**5 ZENworks 2017 Update 2** 中已解決的問題

此版本中解決了先前版本中發現的部分問題。如需已解決問題的清單,請參閱[支援知識庫中](https://www.novell.com/support/kb/doc.php?id=7022513)的 TID 7022513。

# <span id="page-3-0"></span>**6 ZENworks 2017 Update 2** 中仍然存在的問題

在低於 ZENworks 2017 Update 2 的版本中探查到且尚未解決的部分問題。如需詳細資訊,請檢閱以 下讀我檔案文件:

- ◆ [ZENworks 2017](https://www.novell.com/documentation/zenworks2017/readme_zenworks2017/data/readme_zenworks2017.html) 讀我檔案
- ◆ [ZENworks 2017 Update 1](https://www.novell.com/documentation/zenworks-2017-update-1/readme_zenworks2017_update1/data/readme_zenworks2017_update1.html) 讀我檔案

### <span id="page-3-1"></span>**7** 已知問題

本章包含有關使用 ZENworks 2017 Update 2 時可能發生的問題的資訊︰

- ◆ 第 7.1 節 「 與安裝在工作設定檔中的 Gmail APP 有關的問題 」 ( 第 4 頁 )
- ◆ 第 7.2 [節「當取消指定套裝軟體,且關聯裝置未與](#page-4-0) ZENworks 同步時,不會收回授權<sub>」</sub> ( 第 5 頁 )
- ◆ 第 7.3 節「在 Windows 10 [裝置上,鎖定裝置的系統更新重新開機設定可能不會依設定運作」](#page-4-1)(第 5 [頁](#page-4-1) )
- ◆ 第 7.4 節 「SNMP 探查將最新的 Windows [作業系統誤識別為](#page-4-2) Windows 8.1」 (第 5 頁 )
- ◆ 第 7.5 節 「裝有 Windows 10 更新的 Windows [裝置可能無法開機」](#page-4-3) (第 5 頁)
- ◆ 第 7.6 節 「 在 Scientific Linux 裝置上的先決條件檢杳未通過」 ( 第 5 頁 )
- ◆ 第 7.7 節 「透過從 ZEN 分割區功能表中選取 Windows [開機管理程式選項無法將作業系統開機」](#page-5-0) ( 第 [6](#page-5-0) 頁 )
- ◆ 第 7.8 節 「當使用代理來進行遠端喚醒時,不會更新快速任務狀態 」 ( 第 6 頁 )
- ◆ 第 7.9 節 「 當您在 Windows 10 裝置上執行庫存掃描時,記錄檔案中會記錄一則例外 」 ( 第 6 頁 )
- ◆ 第 7.10 節 「當您對設定了 Microsoft SQL Server [資料庫和資源檔案的網域進行編輯後,系統會](#page-6-2) [提示您提供有效的連接埠,即使指定了例項名稱也是如此」](#page-6-2) (第7頁)
- ◆ 第 7.11 節 「 在裝有 Fall Creators Update 的 Windows 10 [裝置上重新開機或者關機又重新啟動](#page-6-3) 後,ZENworks 被動模式登入失敗 | (第7頁)
- ◆ 第 7.12 節 「更新到 Windows 10 版本 1709 後,用電源按鈕對 Windows 10 [裝置硬關機會導致執](#page-6-4) [行了磁碟加密的裝置出現藍色畫面」](#page-6-4) ( 第 7 頁 )

### <span id="page-3-2"></span>**7.1** 與安裝在工作設定檔中的 **Gmail APP** 有關的問題

如果是使用受管理組態功能從遠端在採用工作設定檔模式註冊的裝置上設定 Gmail APP,則可能發生 以下問題:

- ◆ 如果裝置變為不合規狀態,可能無法隱藏該 APP
- 對 Gmail APP 的受管理組態進行的變更在註冊的裝置上不會生效
- 取消指定關聯的套裝軟體後,不會自動解除安裝該 APP

解決方式︰無。這是 Google 限制導致的。

# <span id="page-4-0"></span>**7.2** 當取消指定套裝軟體,且關聯裝置未與 **ZENworks** 同步時,不會收回授 權

如果從以下項目取消指定關聯的套裝軟體,ZENworks 不會自動收回 APP 授權:

- 未與 ZENworks 伺服器同步的裝置
- ◆ 某個使用者,並且與該使用者關聯的其中一部裝置未與伺服器同步。在此情況下,在與此使用者 關聯的所有裝置都與 ZENworks 伺服器同步前,不會收回授權

解決方式:若要收回授權,請從 ZENworks 中取消註冊裝置。

### <span id="page-4-1"></span>7.3 在 Windows 10 裝置上,鎖定裝置的系統更新重新開機設定可能不會依 設定運作

做為系統更新部署程序的一部分,即使您取消核取當裝置鎖定時,將裝置重新開機選項,則當完成系統 更新時,鎖定的 Windows 10 裝置也可能會重新開機。此問題與 Windows 10 原生 API (OpenInputDesktop /SwitchDesktop) 有關,這些 API 會在裝置鎖定時傳回隨機值。

解決方式︰無

#### <span id="page-4-2"></span>**7.4 SNMP** 探查將最新的 **Windows** 作業系統誤識別為 **Windows 8.1**

Microsoft 已棄用 SNMP, 因此當您在 ZENworks 中執行 SNMP 探查時, 它可能會將最新的 Windows 作業系統識別為 Windows 8.1, 即使作業系統版本比 8.1 更新也不例外。

解決方式︰無

### <span id="page-4-3"></span>**7.5** 裝有 **Windows 10** 更新的 **Windows** 裝置可能無法開機

使用舊版 NTFS 驅動程式還原裝有 Windows 10 更新的 Windows 裝置的影像時,還原後的裝置可能 無法將作業系統開機。

解決方式:執行以下任一操作:

- 使用 Tuxera 驅動程式建立和還原裝置的影像。
- 使用 WinPE 以 .zmg 格式建立和還原裝置的影像。

#### <span id="page-4-4"></span>**7.6** 在 **Scientific Linux** 裝置上的先決條件檢查未通過

當您使用 ZENworks 2017 Update 2 更新 Scientific Linux 7.x 裝置時,先決條件檢杳未通過。

解決方式:停用遠端系統管理分支,然後部署更新。

### <span id="page-5-0"></span>**7.7** 透過從 **ZEN** 分割區功能表中選取 **Windows** 開機管理程式選項無法將作 業系統開機

如果裝置上啟用了安全開機,當您從 ZEN 分割區功能表中選取 Windows 開機管理程式選項將作業系 統開機時,會顯示以下錯誤訊息︰ *ZENworks* 無法透過 *ZEN* 分割區來載入 *Windows*。您需要停用安 全開機,或從開機功能表中選取 *Windows* 開機管理程式。

解決方式:執行以下任一操作:

- 將裝置重新開機,然後從開機功能表中選取 Windows 開機管理程式
- 停用安全開機

#### <span id="page-5-1"></span>**7.8** 當使用代理來進行遠端喚醒時,不會更新快速任務狀態

當使用代理來向受管理裝置傳送遠端喚醒快速任務時,即使快速任務已成功,「快速任務狀態」對話 方塊也會顯示一則失敗的訊息。

解決方式︰無

### <span id="page-5-2"></span>**7.9** 當您在 **Windows 10** 裝置上執行庫存掃描時,記錄檔案中會記錄一則例 外

當您在 Windows 10 裝置上執行完整庫存掃描時, 在軟體收集期間, ZMD 訊息記錄中會記錄以下例外  $\ddot{\phantom{a}}$ 

指定路徑、檔案名稱或兩者均太長。完全合格的檔案名稱不得超過 *260* 個字元,且目錄名稱不得超過 *248* 個字元。

解決方式:在 Windows 10 本機群組原則編輯器中, 啟用 win32 長路徑選項。

若要在受管理裝置上啟用 win32 長路徑選項:

- **1** 按一下 「開始」功能表,然後在搜尋欄位中輸入 *gpedit.msc*。
- **2** 在 「本機群組原則編輯器」視窗中,轉到電腦組態 > 管理範本 > 系統 > 檔案系統。
- **3** 在右側窗格中,連按兩下啟用 **win32** 長路徑。
- **4** 在啟用 **win32** 長路徑視窗中,選取 「已啟用」,然後按一下確定。
- **5** 重新啟動設備。

附註:若要對區域中的所有受管理裝置啟用 **win32** 長路徑,請在 ZCC 中建立 **Windows** 群組規則來啟 用 win32longpaths,並將該規則指定給區域中的所有受管理裝置。

如需詳細資訊,請參閱 《ZENworks Configuration Policies Reference》 (ZENworks 組態規則參考 ) 中的 「Windows Group Policy」 (Windows 群組規則 )。

### <span id="page-6-2"></span>**7.10** 當您對設定了 **Microsoft SQL Server** 資料庫和資源檔案的網域進行編輯 後,系統會提示您提供有效的連接埠,即使指定了例項名稱也是如此

當您對設定了 Microsoft SQL Server 資料庫和資源檔案的網域進行編輯後,會顯示請指定有效的連接埠 訊息,即使指定了例項名稱也是如此。

解決方式:刪除例項名稱,然後重新輸入例項名稱。

### <span id="page-6-3"></span>**7.11** 在裝有 **Fall Creators Update** 的 **Windows 10** 裝置上重新開機或者關機 又重新啟動後,**ZENworks** 被動模式登入失敗

在裝有 Fall Creators Update ( 版次 1709) 的 Windows 10 受管理裝置上,當對裝置執行重新開機或者 關機又重新啟動後,您將無法以被動模式登入,因為 Winlogon 自動重新啟動登入 (ARSO) 設定為使 用者啟動的預設選項。

解決方式:使用登錄或群組規則停用 ARSO。如果您不打算使用規則,可以建立一個登錄套裝軟體來 設定登錄,然後將其指定給裝置。如需詳細資訊,請參閱[支援知識庫中](https://www.novell.com/support/kb/doc.php?id=7022379)的 TID 7022379。

### <span id="page-6-4"></span>**7.12** 更新到 **Windows 10** 版本 **1709** 後,用電源按鈕對 **Windows 10** 裝置硬 關機會導致執行了磁碟加密的裝置出現藍色畫面

將 Windows 10 從較低版本升級到 1709 版本後,使用者使用電源按鈕關閉裝置。當再次開啟裝置電 源後,會出現藍色畫面。僅當升級到 Windows 10 版本 1709 前, Windows 10 版本 1607 和 1703 中 的 Windows 10 累積更新未保持最新,且裝置使用了磁碟加密時,才會發生此情況。使用 Windows 功 能表關機不會產生此問題。

解決方式:在升級到 Windows 10 版本 1709 前,確定已對使用全磁碟加密的 Windows 10 裝置修補 所有 Windows 更新。

# <span id="page-6-0"></span>**8** 其他文件

本讀我檔案列出了 ZENworks 2017 Update 2 版本特有的問題。如需所有其他 ZENworks 2017 文件, 請造訪 *[ZENworks 2017](https://www.novell.com/documentation/zenworks2017/)* 文件網站。

# <span id="page-6-1"></span>**9** 法律聲明

如需法律聲明、商標、免責聲明、擔保聲明、出口與其他使用限制、美國政府限制的權利、專利政策 與 FIPS 法規遵循的相關資訊,請參閱 <https://www.novell.com/company/legal/>。

**Copyright © 2018 Micro Focus Software Inc.** 版權所有。